# ATVision IP Client User Manual

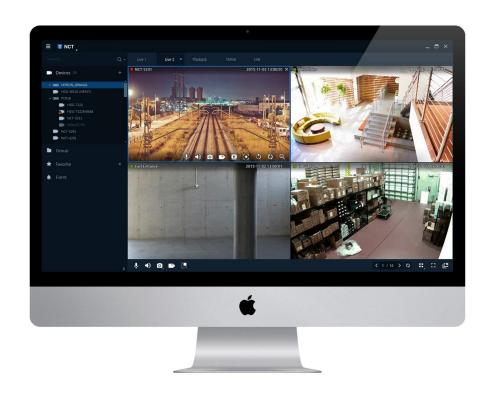

# **Table of Contents**

Table of Contents .....

| 1. | Overview 5 |                                        |    |  |  |  |
|----|------------|----------------------------------------|----|--|--|--|
|    | 1.1        | System Requirements                    | 6  |  |  |  |
| 2. | Inst       | stallation                             | 7  |  |  |  |
|    | 2.1        | Install                                | 7  |  |  |  |
|    |            | 2.1.1 Windows Version                  | 7  |  |  |  |
|    |            | 2.1.2 OS X Version                     | 9  |  |  |  |
|    | 2.2        | Uninstall                              | 10 |  |  |  |
|    |            | 2.2.1 Windows Version                  | 10 |  |  |  |
|    |            | 2.2.2 OS X Version                     | 10 |  |  |  |
| 3. | Scr        | reen Configuration                     | 11 |  |  |  |
|    | 3.1        | Title Bar                              |    |  |  |  |
|    | 3.2        | System Menu                            | 12 |  |  |  |
|    | 3.3        | Side Menu                              | 13 |  |  |  |
|    | 3.4        | Display Screen                         | 14 |  |  |  |
|    |            | 3.4.1 Add Screen                       | 14 |  |  |  |
| 4. | Sys        | System Function 16                     |    |  |  |  |
|    | 4.1        | Log-in / Log-out                       |    |  |  |  |
|    | 4.2        | Smart Discovery                        |    |  |  |  |
|    | 4.3        | User Layout                            |    |  |  |  |
|    |            | 4.3.1 Add Layout                       | 18 |  |  |  |
|    |            | 4.3.2 Modify Layout                    | 20 |  |  |  |
|    |            | 4.3.3 Delete Layout                    | 20 |  |  |  |
|    | 4.4        | Lock / Unlock                          | 20 |  |  |  |
|    | 4.5        | Favorite                               | 21 |  |  |  |
|    | 4.6        | Real-Time Event Display                | 23 |  |  |  |
|    | 4.7        | Setup                                  | 26 |  |  |  |
|    |            | 4.7.1 Device                           | 27 |  |  |  |
|    |            | 4.7.1.1 Device Search and Registration |    |  |  |  |
|    |            | 4.7.1.2 Add Device                     | 29 |  |  |  |

|    | 6.1  | Playbac        | k                  |                                       | 65 |
|----|------|----------------|--------------------|---------------------------------------|----|
| 6. | Play | back S         | creen              |                                       | 64 |
|    | 5.9  | Snapsh         | ot                 |                                       | 63 |
|    | 5.8  |                | •                  |                                       |    |
|    |      |                |                    |                                       |    |
|    | 5.7  |                | •                  |                                       |    |
|    | 5.6  | _              |                    |                                       |    |
|    | 5.5  | Digital        | Zoom               |                                       | 61 |
|    | 5.4  | Image          | Rotation           |                                       | 60 |
|    | 5.3  | Instant        | Playback .         |                                       | 59 |
|    | 5.2  | PTZ Co         | ntroll             |                                       | 57 |
|    | 5.1  |                |                    |                                       |    |
| 5. |      | Screen         |                    |                                       | 54 |
|    | 4.9  |                |                    |                                       |    |
|    | _    |                |                    |                                       |    |
|    |      | 4.8.4<br>4.8.5 |                    |                                       |    |
|    |      | 4.8.3          |                    |                                       |    |
|    |      | 4.8.2          |                    |                                       |    |
|    |      | 4.8.1          | •                  |                                       |    |
|    | 4.8  | Prefe          | rence              | · · · · · · · · · · · · · · · · · · · | 49 |
|    |      |                | 4.7.4.2            | Import                                |    |
|    |      | 1./. 1         | 4.7.4.1            | Export                                |    |
|    |      | 4.7.4          |                    | Delete Event                          |    |
|    |      |                | 4.7.3.2<br>4.7.3.3 | Event Schedule Setup  Delete Event    |    |
|    |      |                | 4.7.3.1            | Add Event                             |    |
|    |      | 4.7.3          |                    |                                       |    |
|    |      |                | 4.7.2.6            | Delete User Group                     |    |
|    |      |                | 4.7.2.5            | Modify User Group                     |    |
|    |      |                | 4.7.2.4            | Add User Group                        | 41 |
|    |      |                | 4.7.2.3            | Delete User                           | 40 |
|    |      |                | 4.7.2.2            | Modify User                           |    |
|    |      | 1./.2          | 4.7.2.1            | Add User                              |    |
|    |      | 4.7.2          | 4.7.1.7<br>User    | Delete Group                          |    |
|    |      |                | 4.7.1.6            | Modify Group  Delete Group            |    |
|    |      |                | 4.7.1.5            | Add Group                             |    |
|    |      |                | 4.7.1.4            | Delete Device                         |    |
|    |      |                | 4./.1.3            | Modify Device                         |    |

|           | 9.1  | Detailed Information |
|-----------|------|----------------------|
| 9.        | Арр  | endix 78             |
|           |      |                      |
|           | 8.3  | User Log             |
|           | 8.2  | Device Log           |
|           | 8.1  | System Log           |
| 8.        | Log  | Screen 75            |
|           | 7.1  | Display Status       |
| <u>/.</u> |      |                      |
| 7.        | Ct-1 | tus Screen 73        |
|           | 6.7  | Add Bookmark         |
|           | 6.6  | Export Backup        |
|           | 6.5  | Search Bookmark69    |
|           | 6.4  | Search Event         |
|           | 6.3  | Playback Control     |
|           | 6.2  | Search Date, Time    |

## 1. Overview

ATVision IP Client VMS (Video Management Software) is a professional centralized monitoring system, applied to all range of applications and projects. It allows you to connect multiple surveillance devices such as Mega-Pixel Cameras and Recorders (NVR, DVR). It offers more intelligent and the most enhanced management surveillance solution for your system.

#### Features:

- Live screen (Max. 4 monitors, 64 divisions)
- Live display (Max. 16 channels)
- Multiple display layouts (User Layouts)
- Real Time event monitoring
- Smart Discovery
- Maximum 4K resolution display
- Dual stream support
- Real Time device status
- ONVIF support
- Instant playback support
- Intuitive UI design
- Windows OS and Mac OS support

# **1.1** System Requirements

The system requirements are as follows:

**Table 11-1 Product specification** 

|                     | Minimum                                          | Recommended                                     |
|---------------------|--------------------------------------------------|-------------------------------------------------|
| os                  | Microsoft Window 7<br>OS X El Yosemite ( 10.10 ) | Microsoft Window 7<br>OS X El Capitan ( 10.11 ) |
| СРИ                 | Core™ i5 processor                               | Core™ i7 processor                              |
| Memory              | 4GB                                              | 8GB                                             |
| Network             | 100 Mbps                                         | 1 Gbps                                          |
| Graphic card memory | FULL HD resolution<br>2GB memory                 | 4K resolution<br>4GB memory                     |
| Monitor             | FULL HD                                          | 4K resolution                                   |

# 2. Installation

Before the install, uninstall the previous installed version.

Please, double check the network & the graphic driver.

## 2.1 Install

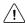

Remark

Need at least 500MB free Spaces to install.

#### 2.1.1 Windows Version

1 Insert CD / DVD into the PC and click the "Setup" file.

The warning message will appear depending on your security setup, such as firewall, vaccine, etc. If the system does not need any action for your security, please, press "Proceed" button.

2 When "Wizard" starts, click "Next" to proceed.

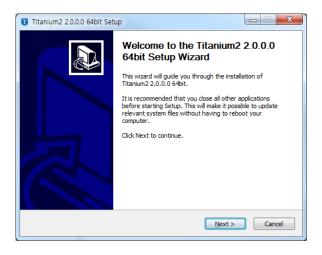

3 Read End User License Agreement (EULA) and click "I Agree" if you agree.

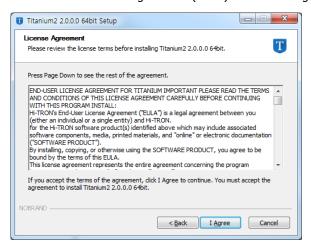

4 Check the items to install from the lists and press "Next".

For the first install, recommend to select all and proceed.

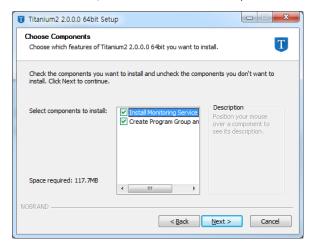

**5** Choose the location to install and click the "Install" button.

During the install, do not turn off the PC power; it may cause the problem.

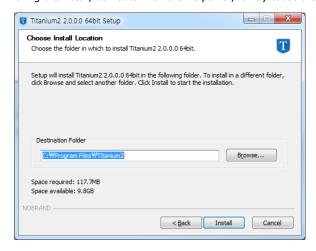

**6** If Microsoft Visual C++ 2013 redistribution packages are not installed, Installation wizard appears.

Mark the Check box to agree the terms of license and proceed the "Install".

7 When the install is done, please, click the "Close" to finish.

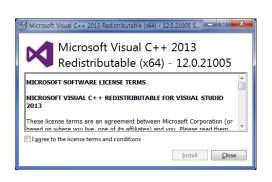

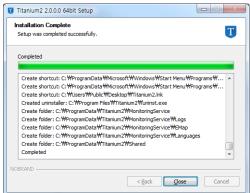

Note

 If Microsoft Visual C++ 2013 redistribution packages are not installed, the program may not run properly.

#### 2.1.2 OS X Version

1 Insert CD / DVD into the PC and click the "Setup" file.

When the install file(.dwg format) runs, the finder message appears as below:

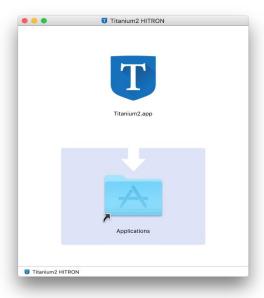

2 Drag or Drop the file into the window to finish.

## 2.2 Uninstall

#### 2.2.1 Windows Version

- 1 Click Start Control Panel Program and Function menu.
- **2** Select installed program and click the right button of a mouse on "Delete/Change" menu. Install wizard appears.
- 3 When Delete Setup information, click the check box and press "Uninstall."

Delete the Setup information is not recoverable. We recommend you not to delete it.

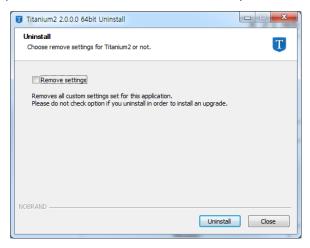

Completing Delete ends automatically Installation wizard.

#### 2.2.2 OS X Version

- 1 Move to Finder Apply or installed route.
- 2 Drag and drop the installed APP(.app file format) to Waste icon to remove the file.

# 3. Screen Configuration

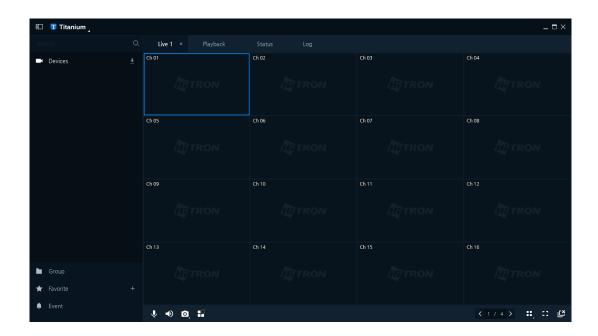

Figure 3-1 UI Screen Configuration

**Table 3-1 Description of UI Screen Configuration** 

| No. | Item           | Description                                                                                                    |
|-----|----------------|----------------------------------------------------------------------------------------------------|
| 1   | Title Bar      | Title Bar is located in the corner of upper screen. System Menu, screen size, and side menu can be operated.               |
| 2   | Side menu      | Side menu is located in the left side of the screen. Device Lists, Group lists, Favorite, and Event lists can be operated. |
| 3   | Display screen | Display Live, Playback, Device status, and Log                                                                             |

## 3.1 Title Bar

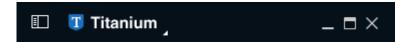

Figure 3-2 Title Bar

**Table 3-2 Description of Title Bar** 

| No. | Item       | Description                              |
|-----|------------|------------------------------------------|
| 1   |            | <b>Hide</b> or <b>show</b> the side menu |
| 2   | Titanium _ | <b>Execute</b> the program System Menu   |
| 3   |            | Minimize the program screen              |
| 4   |            | Maximize the program screen              |
| 5   | ×          | Close the program                        |

# 3.2 System Menu

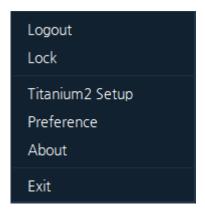

Figure 3-3 System Menu

**Table 3-3 Description of System Menu** 

| No. | Item            | Description                                            |
|-----|-----------------|--------------------------------------------------------|
| 1   | Log out         | Log out the program                                    |
| 2   | Lock / Unlock   | Lock or unlock the program                             |
| 3   | Titanium2 Setup | Setup the Device, User & Group registration, and Event |

| No. | Item       | Description                                                           |
|-----|------------|-----------------------------------------------------------------------|
| 4   | Preference | Setup the program Preference<br>(System, Device, Display, User & Log) |
| 5   | About      | Show the program version and license information                      |
| 6   | Exit       | Exit the program                                                      |

# 3.3 Side Menu

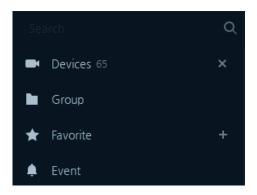

Figure 3-4 Side menu

**Table 3-4 Description of Side menu** 

| No. | Item            | Description                                                                                      |
|-----|-----------------|--------------------------------------------------------------------------------------------------|
| 1   | Device          | <b>Show</b> registered Device Lists on the Network Popup Menu = device connection, web page save |
| 2   | Group           | <b>Show</b> registered Device Lists by creating group<br>Popup Menu = device connection          |
| 3   | Favorite        | <b>Show</b> registered Favorite Popup Menu = basic Setup Apply, Modify, and Delete               |
| 4   | Event           | Output of Real Time event Popup Menu = Live, Playback                                            |
| 5   | <u>♣</u> ×      | Start / Stop Smart Discovery                                                                     |
| 6   | +               | Add favorite lists                                                                               |
| 7   | Search <b>Q</b> | Search for designated device on the network                                                      |

# 3.4 Display Screen

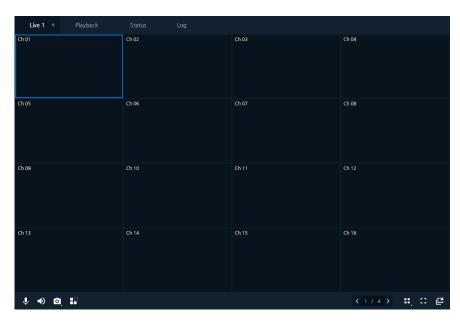

Figure 3-5 Display screen

Table 3-5 Description of Display screen

| No. | Item     | Description                                                           |
|-----|----------|-----------------------------------------------------------------------|
| 1   | Live     | <b>Display</b> Live Video                                             |
| 2   | Playback | Playback recorded data on HDD or Device                               |
| 3   | Status   | <b>Display</b> Status of device information, connection and recording |
| 4   | Log      | Display system log                                                    |

#### 3.4.1 Add Screen

1. Use Mouse right button to show the pop-up menu as below:

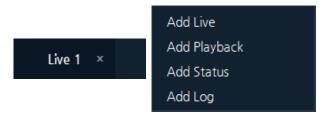

2. Select the menu from the pop-up to add on your tap as below:

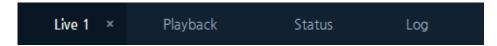

3. Each Tap will be separated by dragging or dropping as shown:

**Note** • Separating Tab is useful for multi-screen monitoring system.

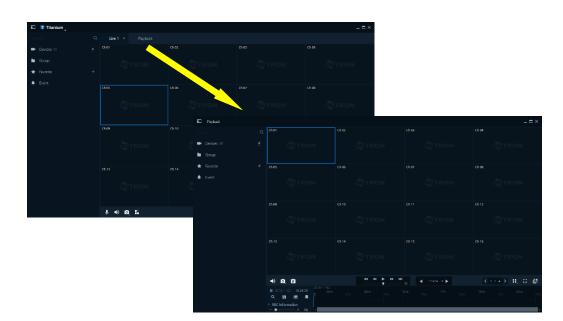

4. Separated Tab will be re-united by dragging & drop as shown:

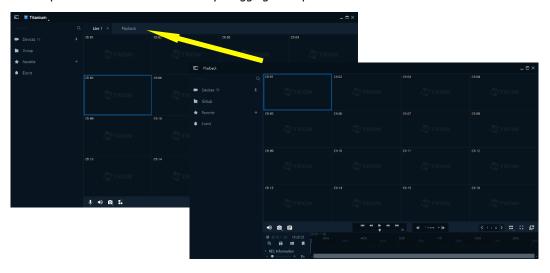

# 4. System Function

# 4.1 Log-in / Log-out

- Log-in
  - Execute the program and Log-in pop-up will appear.
     Default user ID and password are both "Admin and Admin".

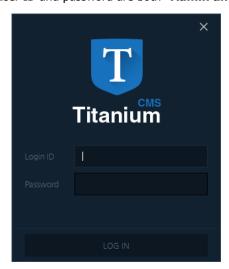

Figure 4-1 Log-in screen

- 2. Enter ID and password and press "Log-in" button.
- 3. If you enter the invalid information, you will not be able to Log-in.

Note System Preference and Set up depends on the Log-in User's Authority

- Log-out
  - Execute Systems menu to Log-out from the quick menu as below:
     Select the Logout, and the message will pop up to confirm the Log-out.

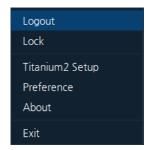

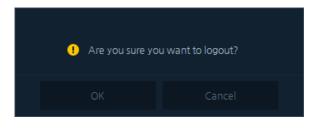

2. After Log-out, Log-in screen will appear as above:

## 4.2 Smart Discovery

1. Execute button from the left Side menu to execute the Smart Discovery.

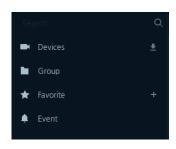

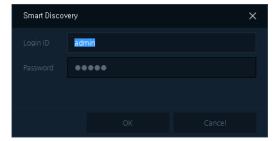

- 2. Smart Discovery will ask you to enter valid User ID & Password to execute as above:
- 3. During the Smart Discovery, Execute X button to stop discovering.

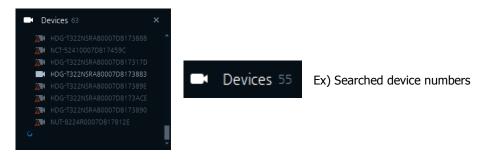

4. After Smart Discovery, Searched Device will be displayed as below:

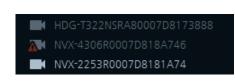

| No. | Description               |
|-----|---------------------------|
| 1   | Device connection failure |
| 2   | Device log-in failure     |
| 3   | Device connected          |

- 5. Confirm the network connection, IP setup or Valid User ID&PW for Failure devices.
- 6. Searched Device Lists automatically saved in the system and go to "Titanium 2 Set up in System Menu" for the detailed information.

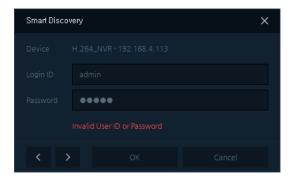

• If you enter invalid User ID & PW, warning message will be shown as above:

Note

- All the Devices must connect through the network to run the Smart Discovery.
- Smart Discovery may discover limited Onvif Devices

## 4.3 User Layout

## 4.3.1 Add Layout

 Execute "Layout" button at right bottom and Layout configuration Pop-up will appear as below:

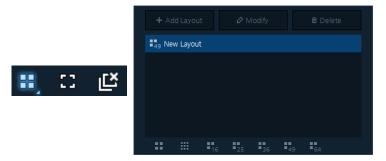

2. Execute "Add Layout" and Layout-edit menu will appear as below:

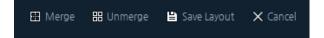

3. Customize the layouts by selecting channels "Merge" or "Unmerge"

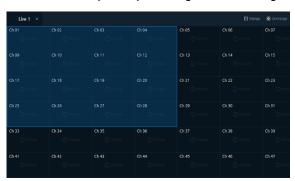

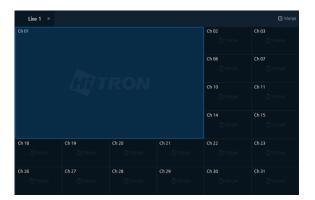

4. Execute "Save Layout" to create the custom layout.

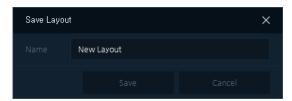

5. Confirm the created example layout as below:

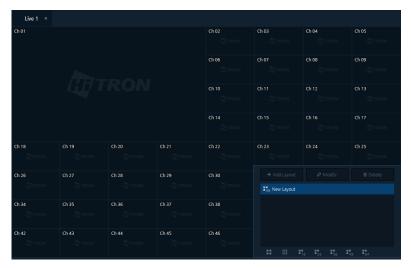

**Note** • Channel Layout Merge support from Up, Down, Left, Right and continuous.

## 4.3.2 Modify Layout

- 1. Select the layout to revise and execute "Modify"
- 2. Custom or Revise the selected layout and Execute "Save Layout"
- 3. Confirm the revised new layout.

## 4.3.3 Delete Layout

- 1. Select the layout to delete and execute "Delete"
- 2. Confirmation message will Pop-up to delete and execute "ok"
- 3. Confirm the deleted layout from the lists.

# 4.4 Lock / Unlock

#### ■ Lock

1. Execute "Lock" menu from "System Menu" and "Program Lock" window will appear.

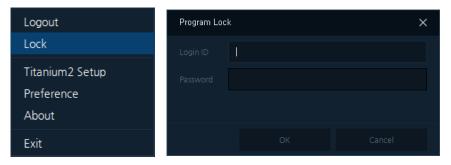

2. Enter Valid User ID & Password to lock the program.

#### ■ Unlock

1. Execute "Unlock" menu from "System Menu" and "Program Lock" window will appear.

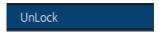

2. Enter Valid User ID & Password to unlock the program.

## 4.5 Favorite

Favorite function offers customized preference for below items:

**Table 4-2 Description of Favorite Menu** 

| No. | Item                                  | Description                                                                                                    |
|-----|---------------------------------------|----------------------------------------------------------------------------------------------------|
| 1   | Live, Playback, Status,<br>Log screen | <b>Save</b> the current setup on the screen  * If the tab is separated, it will save current status as on the screen. |
| 2   | Channel Assignment                    | <b>Save</b> the current created channel assign status for each screen.                                                |
| 3   | Screen Layouts                        | Save the created current layout for each screen.                                                                      |

| No. | Item      | Description                                                        |
|-----|-----------|--------------------------------------------------------------------|
| 4   | Side Menu | <b>Save</b> the Device, Group, Favorite, and Event menu UI status. |

#### Note

 Favorite setup may not operate properly in case of multi-monitoring system, device connection status.

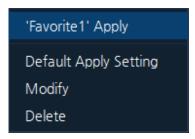

Figure 4-3 Favorite Popup Menu

**Table 4-3 Description of Favorite Popup Menu** 

| No. | Item                | Description                                     |
|-----|---------------------|-------------------------------------------------|
| 1   | Favorite Apply``    | Apply the selected Favorite.                    |
| 2   | Default Apply Setup | Apply the selected Favorite as a default Setup. |
| 3   | Modify              | Modify the selected Favorite.                   |
| 4   | Delete              | <b>Delete</b> the selected Favorite.            |

#### ■ Favorite Add

1. ★ Favorite 1 + "Favorite" appears when users click "+" button.

#### Note

- Check the check box to apply "Run as startup default"
- Selected Favorite will automatically apply when the program starts.

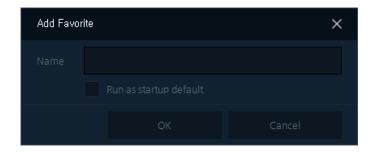

2. Click "Ok" button after Enter the name of Favorite. Favorite will add as below:

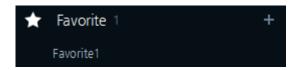

- Favorite Modify
  - Select the created Favorite name, use mouse right button to open the Favorite menu to Modify.
  - 2. Click Ok to finish the favorite Modify.
  - 3. Check the changed items.

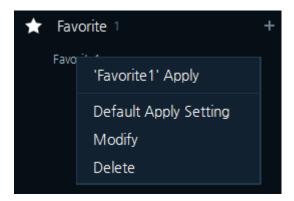

- Favorite Delete
  - Select the created Favorite name, use mouse right button to open the Favorite menu to delete.
  - 2. Click Ok to finish the Favorite Delete.

## 4.6 Real Time Event Display

Display Real Time Event from connected devices event.

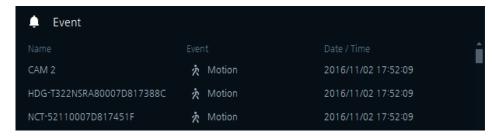

Figure 4-4 Real Time Event

**Table 44-4 Items and Description of Real Time Event** 

| No. | Item          | Description                                    |
|-----|---------------|------------------------------------------------|
| 1   | Name          | Display device name                            |
| 2   | Event         | Display received event type                    |
| 2   | Date and Time | <b>Display</b> Date and Time of received event |

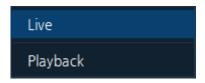

Figure 4-5 Real Time Event Popup Menu

**Table 44-5 Description of Real Time Event Popup Menu** 

| No. | Item     | Description                                       |
|-----|----------|---------------------------------------------------|
| 1   | Live     | Execute Real Time Live from event-occurred device |
| 2   | Playback | Playback saved data from event-occurred device    |

#### ■ Live Output

Click "Live" and quick live viewer pop-up will appear as below:

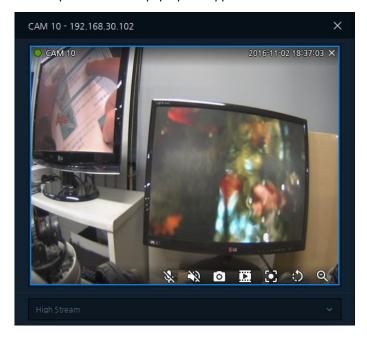

Figure 4-6 Quick Live Viewer

**Table 44-6 Description of Quick Live Viewer** 

| No. | Item                        | Description                         |
|-----|-----------------------------|-------------------------------------|
| 1   | Live Display                | <b>Display</b> Real Time Live       |
| 2   | High Stream /<br>Low Stream | Select high / low Stream to display |

#### ■ Playback Output

Click "Playback" and Quick playback viewer pop-up will appear as below:

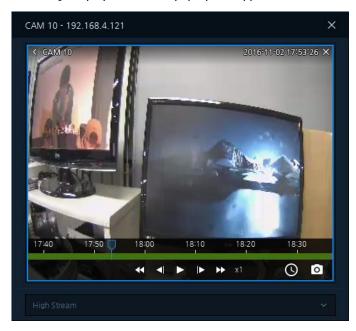

Figure 4-7 Quick Playback Viewer

**Table 44-7 Description of Quick Playback Viewer Screen** 

| No. | Item        | Description                                 |
|-----|-------------|---------------------------------------------|
| 1   | Video Clips | <b>Display</b> Quick Playback Viewer Screen |
| 2   | <b>~</b>    | Rapid Reverse Playback recorded data        |
| 3   | <b>▼</b>    | Reverse Playback recorded data by steps     |
| 4   |             | Play / Pause recorded data                  |
| 5   | <b></b>     | Forward Playback recorded data by steps     |
| 6   | <b>&gt;</b> | Rapid Forward Playback recorded data        |

| No. | Item        | Description                                         |
|-----|-------------|-----------------------------------------------------|
| 7   | х1          | <b>Display</b> Playback speed                       |
| 8   | $\odot$     | Move Playback Search Time                           |
| 9   | 0           | Capture the Screen Shot from Quick Playback Viewer. |
| 10  | 11:20 11:30 | Search / Move the time from recorded data.          |

# 4.7 Setup

In Setup, Device / Users / Event / Backup Setup functions are provided.

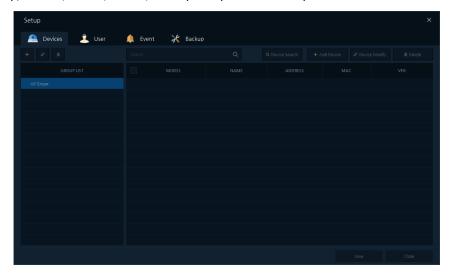

Figure 4-8 Setup

**Table 4-8 Description of Setup Menu** 

| No. | Item    | Description                             |
|-----|---------|-----------------------------------------|
| 1   | Device  | Setup for Device and Device Group       |
| 2   | User    | Setup for User & User Groups            |
| 3   | Event   | Setup for Event Type                    |
| 4   | Back-up | Back-up / Restore the setup information |
| 5   | Save    | Save the setup information              |
| 6   | Exit    | Exit the setup process                  |

#### **4.7.1** Device

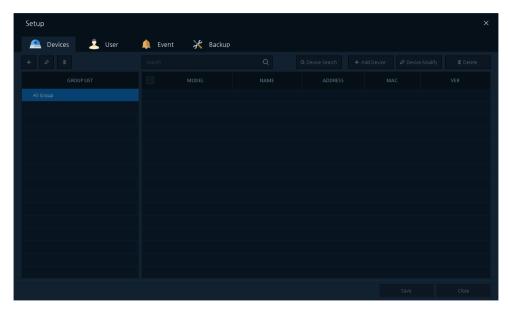

Figure 4-9 Setup – Device

**Table 4-9 Description of Setup – Device Menu** 

| No. | Item          | Description                                         |
|-----|---------------|-----------------------------------------------------|
| 1   | +             | Add Groups                                          |
| 2   | 0             | Modify Groups                                       |
| 3   | 亩             | <b>Delete</b> Groups                                |
| 4   | All Groups    | Represent all the registered devices                |
| 5   | Search        | Search for entered device name (Device name filter) |
| 6   | Device Search | Search for connected devices on the network         |
| 7   | Add Device    | Add devices manually                                |
| 8   | Modify Device | Modify registered device information                |
| 9   | Delete        | <b>Delete</b> registered devices                    |

#### 4.7.1.1 Device Search and Registration

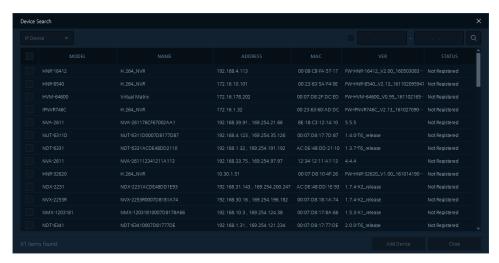

Figure 4-10 Setup - Device Search

Table 4-10 Description of Setup - Device Search Menu

| No. | Item             | Description                                                                                                    |
|-----|------------------|----------------------------------------------------------------------------------------------------|
| 1   | Search Protocol  | <b>Device Search by</b> IP device or ONVIF device  * Search Results may different between IP Device and Onvif Device Search |
| 2   | IP Search Filter | <b>Search</b> devices by designated IP range e.g.) 192.168.4.1 ~ 192.168.4.10 = 10 detections                               |
| 3   | Q                | Start Device Search                                                                                                    |
| 4   | Model/Name       | Show the device model type / Model name                                                                                     |
| 4   | IP ADDRESS/ MAC  | Show device IP / MAC address                                                                                                |
| 5   | Version          | Show device firmware information                                                                                            |
| 6   | Status           | <b>Show</b> the device status for registration (registered / unregistered) *Registration Device Lists are inactivated.      |
| 7   | Add Device       | Add Devices in the Device Search Lists                                                                                      |
| 8   | Exit             | Exit Device Search Menu                                                                                                    |

- 1. Clicking Q Device Search button in Device Tab opens Device Search.
- 2. Select "IP device" or "ONVIF device" and then, press "Search"; devices connected on the network.

3. Press "Add Device"

(Note: If the Device is already registered as "Registered", it cannot be duplicated)

4. Enter the Device Valid ID / Password and click "Ok".

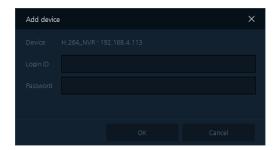

- 5. When the device is registered, the message "registered" is presented on the Device Lists. In failure of device registration, user information input screen appears as above again.
- 6. After the device is registered, Exit the Device Search Menu.
- 7. Confirm the added devices on the Device Search lists.

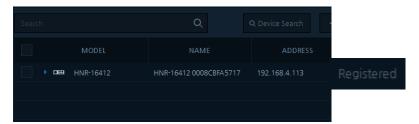

8. Exit the Setup Menu.

#### 4.7.1.2 Add Device

This section explains how to add devices manually.

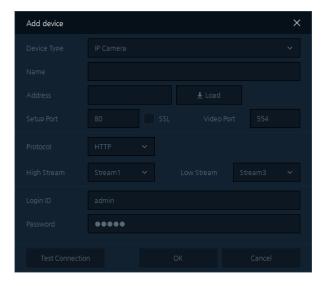

Figure 4-11 Setup – Add Device

Table 4-11 Description for Setup - Add Device Menu

| No. | Item            | Description                                                                                                    |
|-----|-----------------|----------------------------------------------------------------------------------------------------|
| 1   | Device types    | Select the Device Types for Search Option (IP camera/ ONVIF camera/ NVR )                                                              |
| 2   | Name            | Enter the device name                                                                                                    |
| 3   | Address         | Enter the IP address                                                                                                    |
| 4   | Load            | Enter the IP Address to get information automatically from the device on the Network.  * Available for connected device on the network |
| 4   | Setup Port      | Setup the Device web page port                                                                                                    |
| 6   | Video Port      | Setup for the Video Stream Port<br>(Default - camera: 554, NVR : 9350)                                                                 |
| 8   | Protocol        | Setup the device Protocol Connect Type  * HTTP or TCP protocol are provided.                                                           |
| 9   | High Stream     | Setup the high resolution stream                                                                                                    |
| 10  | Low Stream      | Setup the low resolution stream                                                                                                    |
| 11  | Channel         | Select the Recorder's Max Channel  * Channel Section is only available for Recorders.                                                  |
| 12  | DVRNS use       | Select the Checkbox if you want to use DVRNS                                                                                           |
| 13  | DVRNS ID        | Enter DVRNS ID                                                                                                    |
| 14  | Log-in ID       | Enter device log-in ID                                                                                                    |
| 15  | Password        | Enter device log-in password                                                                                                    |
| 16  | Connection test | Test the Connection test                                                                                                    |
| 17  | Ok              | Exit after Save                                                                                                    |
| 18  | Cancel          | Cancel the Add Device                                                                                                    |

- 1. Clicking + Add Device button opens "Add Device" as above figure.
- 2. Enter connection information (IP ADDRESS, port) of the devices
- 3. Clicking  $$\pm$$  Load button automatically filled the device information.
- 4. Enter device ID and password and proceed with "Connection Test".
  - \* Connection Test is not mandatory for registration.
- 5. If the connection test succeeds, click "Confirmation" to add the device.
- 6. Confirm added devices are on the Searched listed.

Note Unless users select "Load" button, some information may not be presented in the device list such as MAC , firmware version)

#### 4.7.1.3 Device Modify

1. Select the device to Modify as below:

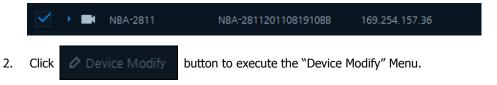

- 3. Setup is the same as "Add Device" menu. (See section 4.7.1.2 Add Device)
- 4. Confirm the Modified items on the device lists.

Note • Allow to change the device type, but device modify allows you one device at a time.

#### 4.7.1.4 Delete Device

Select the device to delete on the device lists as below:

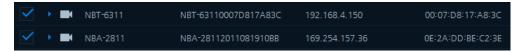

- 3. Press "Save" Button and Exit the Setup Menu.

Note • Allow to delete Multiple Selected devices.

#### 4.7.1.5 Add Group

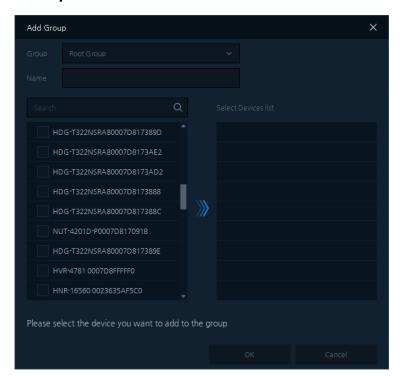

Figure 4-12 Setup - Add Group

Table 4-12 Description of Setup - Add Group Menu

| No. | Item                  | Description                                                                                          |
|-----|-----------------------|----------------------------------------------------------------------------------------------------|
| 1   | Group                 | <b>Select</b> the Parent Group for New Created Group Devices * "Root Group" means the topmost group. |
| 2   | Name                  | Enter the group name to create                                                                       |
| 3   | Search                | Search the designated device on the below device list table                                          |
| 4   | All Device Lists      | Show all the Device Lists registered                                                                 |
| 4   | Selected Device Lists | <b>Select</b> the Check Box to move device to Select Device List under created Group and Name        |
| 6   | Ok                    | Save information entered and Exit the program                                                        |
| 7   | Cancel                | Cancel Add Group                                                                                     |

- 1. Click + button to open "Add Group" screen as above:
- 2. Select the "Group" to choose the Parent Group for selected devices on the lists.
- 3. Enter the "Name".
- 4. Select the device from the lists, the Selected Devices will be added automatically under your new created group.

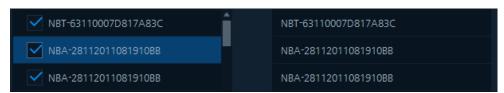

5. Confirm as "Ok" button, then exit.

#### 4.7.1.6 Modify Group

1. Select the device to Modify as below.

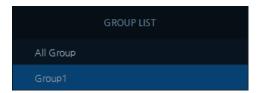

- 2. Clicking button to open the "Modify Group" Menu.
- 3. Setup is the same as "Add Group" Menu. (See section 4.7.1.5 Add Group )
- 4. Confirm the Modified information on the group list.

#### 4.7.1.7 Delete Group

1. Select the Group Name to delete from the Group Lists.

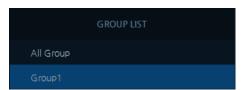

- 2. Click button to delete the selected Groups in the list.
- 3. Save Setup and Exit.

Note

• If the Parent Group is deleted, sub group will be automatically deleted.

## 4.7.2 Users

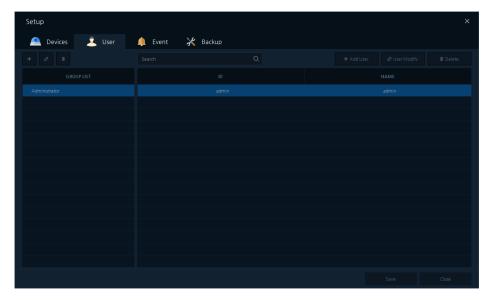

Figure 4-13 Setup – User

Table 4-13 Description of Setup — User Menu

| No. | Item            | Description                                                                                              |
|-----|-----------------|----------------------------------------------------------------------------------------------------|
| 1   | +               | Add the User Group.                                                                                      |
| 2   | 0               | Modify the User Group.                                                                                   |
| 3   | 亩               | <b>Delete</b> the User Group.                                                                            |
| 4   | "Administrator" | Default as Administrator Group  *  (Note: Users are not allow to modify or to delete the Administrator.) |
| 4   | Search          | Search the designated Group Name on the below name table                                                 |
| 5   | Add User        | Add User                                                                                                 |
| 6   | User Modify     | Modify the registered user information                                                                   |
| 7   | Delete          | <b>Delete</b> the registered user information                                                            |

#### 4.7.2.1 Add User

#### ■ Add User

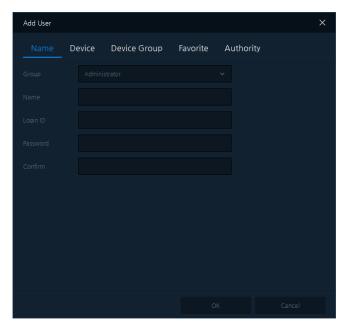

Figure 4-14 Setup – Add User

**Table 4-14 Description of Add User Menu** 

| No. | Item         | Description                                              |
|-----|--------------|----------------------------------------------------------|
| 1   | Name         | Enter the user information (name, ID, and password)      |
| 2   | Device       | Select the device under the User Name                    |
| 3   | Device Group | Select the user Group                                    |
| 4   | Favorite     | Select the user device Favorite                          |
| 5   | Authority    | Setup the Selected User Group Function Control Authority |

#### ■ Add User – Name

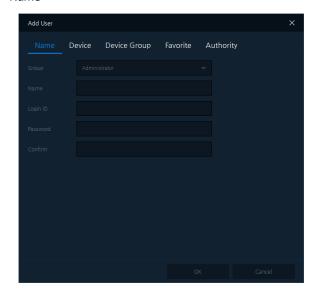

Figure 4-15 Add User - Name

Table 4-15 Description of Add User - Name Menu

| No. | Item                     | Description                                           |
|-----|--------------------------|-------------------------------------------------------|
| 1   | Group                    | Select the User Group                                 |
|     | Group                    | Default is as "Administrator" who has full Authority. |
| 2   | Name                     | Enter the user name                                   |
| 3   | Log-in ID                | Enter the user ID                                     |
| 4   | Password                 | Enter the user password                               |
| 5   | Password<br>Confirmation | Re-Enter the user password to confirm.                |

#### ■ Add User - Device

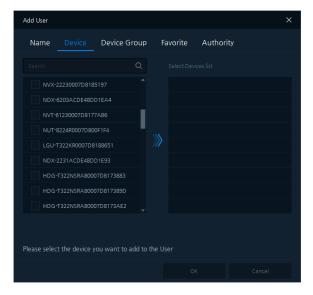

Figure 4-16 Add User — Device

Table 4-16 Description of Add User - Device Menu

| No. | Item                  | Description                                        |
|-----|-----------------------|----------------------------------------------------|
| 1   | Search                | Show all the Device Lists on the network to Search |
| 2   | All Device Lists      | Show all the registered device lists               |
| 3   | Selected Device Lists | Show Selected Device Lists under User Name         |

### ■ Add User – Device Group

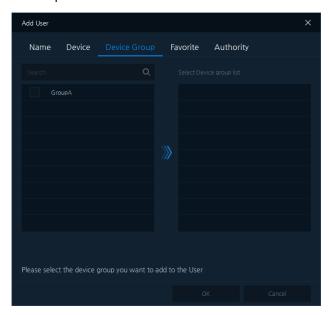

Figure 4-17 Add User - Device Group

**Table 4-17 Description of Add User – Device Group Menu** 

| No. | Item                  | Description                                                           |
|-----|-----------------------|-----------------------------------------------------------------------|
| 1   | Search                | <b>Display</b> all group lists related to Groups users want to Search |
| 2   | All Device Lists      | <b>Display</b> all group lists registered                             |
| 3   | Selected Device Lists | Group lists allowable to new users                                    |

#### ■ Add User – Favorite

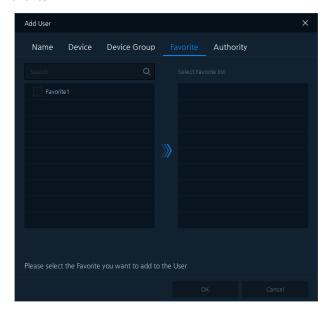

Figure 4-18 Add User - Favorite

Table 4-18 Description of Add User - Favorite Menu

| No. | Item                  | Description                                                    |
|-----|-----------------------|----------------------------------------------------------------|
| 1   | Search                | Display all Favorite lists to Search                           |
| 2   | All Device Lists      | <b>Display</b> all registered Favorite lists                   |
| 3   | Selected Device Lists | Display Selected Favorite name apply to new created user group |

#### ■ Add User – Authority

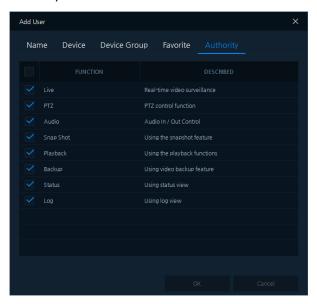

Figure 4-19 Add User – Authority

Table 4-19 Description of Add User - Authority Menu

| No. | Item     | Description                   |
|-----|----------|-------------------------------|
| 1   | Live     | Setup for Live Authority      |
| 2   | PTZ      | Setup for PTZ Authority       |
| 3   | Audio    | Setup for Audio Authority     |
| 4   | Snapshot | Set Up for Snapshot Authority |
| 5   | Playback | Setup for Playback Authority  |
| 6   | Back-up  | Setup for Back-up Authority   |
| 7   | Status   | Setup for Status Authority    |
| 8   | Log      | Setup for Log Authority       |

- 1. Click + Add User button to open "Add User" as above figure
- 2. Select the "Name" tab (Table 4-15 Items and Description of Add User Name)
- 3. Select the "Device" tab (Table 4-16 Items and Description of Add User Device)
- Select the "Device Group" (Table 4-17 Items and Description of Add User Device Group)
- 5. Select the "Favorite" (Table 4-18 Items and Description of Add User Favorite)
- 6. Select the "Authority" (Table 4-19 Items and Description of Add User Authority)
- 7. After Finished setup, press "Ok" to add users.
- 8. Confirm the Added User on the lists.
  - Log-in ID Cannot be duplicated.

Note •

• Make sure not to forget your ID and password.

#### 4.7.2.2 User Modify

1. Select the user to Modify as below.

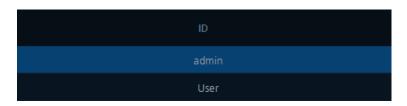

- 2. Click User Modify button to open "User Modify" screen.
- 3. Setup is the same as "Add User" item. (See the section of 4.7.2.1 Add User)
- 4. \Confirm the modified User Information.

One User is allow to modify at a time

Note

"Administrator" cannot be modified as a default.

#### 4.7.2.3 Delete User

1. Select the user to delete as below:

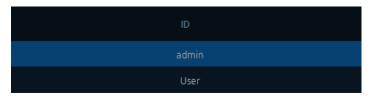

- 3. Save and Exit the menu.

### 4.7.2.4 Add User Group

Add User Group

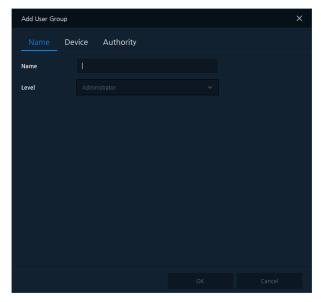

Figure 4-20 Setup – Add User Group

**Table 4-20 Description of Add User Group Menu** 

| No. | Item      | Description                                                       |
|-----|-----------|-------------------------------------------------------------------|
| 1   | Name      | Enter the User Group information (name, level)                    |
| 2   | Device    | Setup the Device Authority for selected User Groups               |
| 3   | Authority | Setup the for Function Control Authority for selected User Groups |

#### Note

- As for User Group Authority, the function is restricted based on user levels
- \* Administrator: Full authority of function control
- \* User: Limited Authority as viewer related function control
- 1. Click + button to display "Add User Group screen" as above figure
- 2. Select the "Name" tab (Table 4-15 Items and Description of Add User Name)
- 3. Select the "Device" tab (Table 4-16 Items and Description of Add User Device)
- 4. Select the "Authority" (Table 4-19 Items and Description of Add User Authority)
- 5. After Finished setup, press "Ok" to add user group.
- 6. Confirm the Added User Group on the lists.

#### 4.7.2.5 User Modify Group

1. Select the Group Name to Modify on the lists as below:

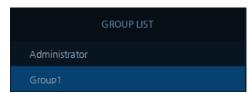

2. Click button to open "Modify Group".

- 3. Setup is the same as "Add User Group". (See the section of 4.7.2.4 Add User Group )
- 4. Confirm the modified information on the selected User GROUP.

### 4.7.2.6 Delete User Group

1. Select the group name to delete on the lists as below.

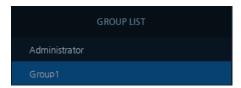

- 2. Click button to delete the selected group on the lists.
- 3. Save and Exit the menu.

### 4.7.3 **Event**

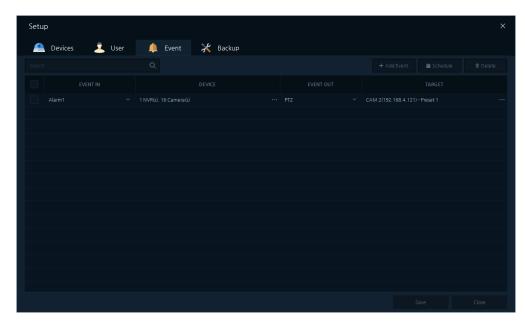

Figure 4-21 Setup – Event

**Table 4-21 Description of Setup – Event Menu** 

| No. | Item                 | Description                                                                                                    |
|-----|----------------------|----------------------------------------------------------------------------------------------------|
| 1   | Device Search Filter | Search for the related Event List                                                                                                 |
| 2   | Add Event            | Add the Event type & Setup                                                                                                    |
| 3   | Schedule             | Setup the Event schedule Setup                                                                                                    |
| 4   | Delete               | <b>Delete</b> registered Event type & Setup                                                                                       |
| 5   | Add Event Type       | Select received Event Type                                                                                                    |
| 6   | Device               | <b>Select</b> devices for received Event  * Devices can be multi-selected at the same time.                                       |
| 7   | Event Spot           | <b>Select</b> the output action occurred in the device Add Event * It may different based on the device function and performance. |
| 8   | Event Spot Device    | Setup the device target to Event Spot                                                                                             |

#### 4.7.3.1 Add Event

1. Click + Add Event button to add event type as below:

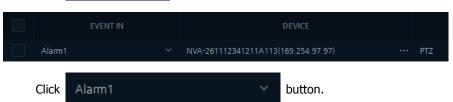

Users can choose event-in type from the lists as below:

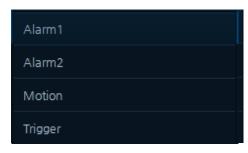

2. Click button to select Event-in Device from the Lists as below:

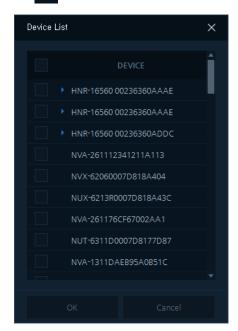

3. Select the devices you want. Multiple Selection lists will be shown as below:

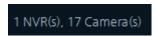

4. Click Event Spot button as Event-Out for selected Target Device Action.

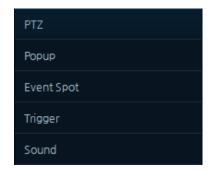

**Table 4-22 Description of Event-out Lists** 

| No. | Item       | Description                                                                                                    |
|-----|------------|----------------------------------------------------------------------------------------------------|
| 1   | PTZ        | PTZ Event-out for selected PTZ camera Preset  Preset = Setup the Preset number as event-out action.                                                                                                    |
| 2   | Pop-up     | Pop-up Event-out for selected regular camera.  Dwell Time: Event Pop-up time after event occurs.  Monitor: Event Pop-up display to connected monitors.                                                        |
| 3   | Event Spot | * Event spot operates on the "Live screen" only.                                                                                                    |
| 4   | Trigger    | Trigger Event-out for selected Device trigger setup                                                                                                    |
| 5   | Sound      | TITANIUM 1 = Titanium Basic Sound  User mode = Select the custom sound from your computer or device  = Select sound files from your computer or device (*.wav file format support)  = Play the Selected files |

5. Confirm the Event-in & Event-out setup after Save.

Note

Event may not be provided depending on device models

Trigger is available for only camera device.

#### 4.7.3.2 Event Schedule

- 1. Click "Add Event" button to add events.
- 2. After Select devices, click Schedule button. Schedule table appears as below:

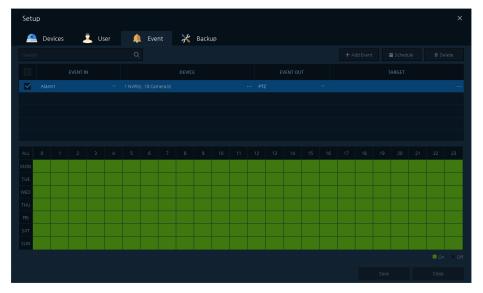

■ = Event operation, ■ = Not operated event

- 3. Setup the Schedule by clicking or dragging by mouse device.
- 4. Confirm the event schedule after Save.

#### 4.7.3.3 Delete Event

1. Select the event to delete on the event list.

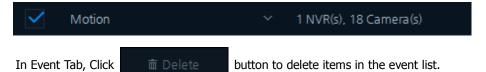

3. Confirm the deleted event after Save.

### 4.7.4 Backup

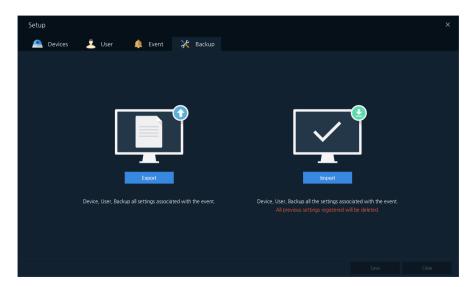

Figure 4-23 Setup – Backup

Table 4-23 Description of Setup - Backup Menu

| No. | Item   | Description                                                                                         |
|-----|--------|----------------------------------------------------------------------------------------------------|
| 1   | Export | <b>Export to Backup</b> all Setup information as .db3 file.                                         |
| 2   | Import | Import to Restore .db3 file Backup information. * Existing Setup Data will be deleted after Import. |

#### 4.7.4.1 Export

1. Click Export button to show "File save explorer" as below figure.

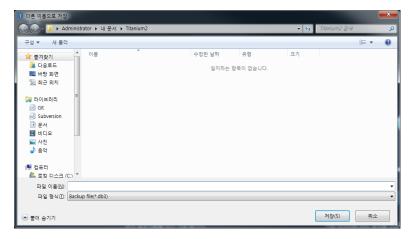

- 2. Select the location to save Setup file as .db3 file
- 3. Enter the Setup file name and press "Save" button.
- 4. Confirm the Setup file saved in the designated location.

### 4.7.4.2 Import

1. Click Import button to open the file explorer as below:

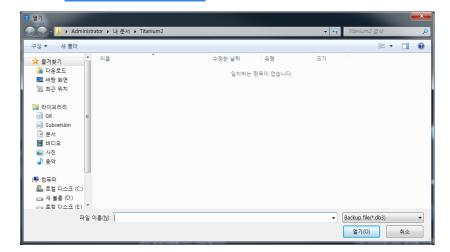

- 2. Select the Setup file as .db3 file and press "Open" button.
- 3. Restart the program.
- 4. Confirm the Import Setup file successfully loaded.

### 4.8 Preference

Click "Preference" menu in the "System Menu".

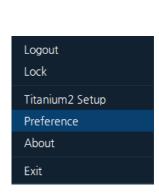

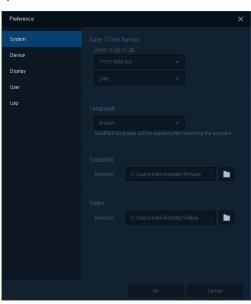

Figure 4-24 Configuration

### 4.8.1 System

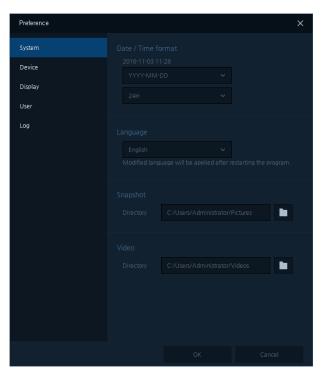

Figure 4-25 Configuration – System

**Table 4-25 Description of System Preference** 

| No. | Item                    | Description                                                                                                    |
|-----|-------------------------|----------------------------------------------------------------------------------------------------|
| 1   | Date and Time<br>format | Select the Date and Time format for the program  "YYYY" = year(2016), "MM" = month(09), "DD" = day(07)  "24H" = 24 time format(19-hour),  "12(AM/PM) = 12 time format (7 p.m.) |
| 2   | Language                | Select the program language  * Language change applies after Re-start the system.                                                                                              |
| 3   | Snapshot                | Select the snapshot Folder                                                                                                    |
| 4   | Video                   | Select the video backup Folder                                                                                                    |

### **4.8.2** Device

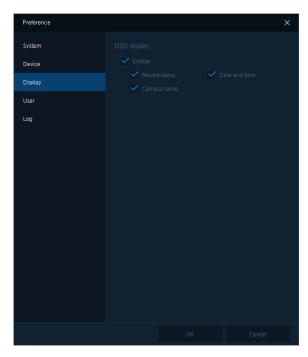

Figure 4-26 Configuration – Device

**Table 4-26 Description of Device Preference** 

| No. | Item                | Description                                                                                                    |
|-----|---------------------|----------------------------------------------------------------------------------------------------|
| 1   | Status Check        | Select the Device Status by time.                                                                                                    |
| 2   | Multiple Stream Set | Setup the Live stream  Setup the stream automatically by Sequence  Setup the High Stream = Live stream as high resolution  Setup the Low Stream = Live stream as low resolution  *In case of multiple device connection, auto-stream is recommended. |

## 4.8.3 Display

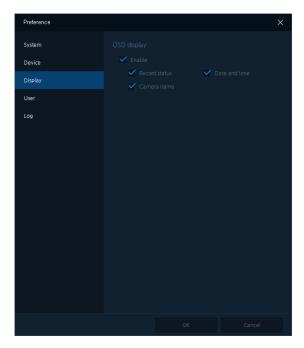

**Figure 4-27 Screen Preference** 

**Table 4-27 Description of Screen Preference** 

| No. | Item       | Description                                                                                                    |
|-----|------------|----------------------------------------------------------------------------------------------------|
| 1   | OSD Screen | Setup the OSD Display Enable / Disable = Display On / Display Off<br>Record status = Display On / Display Off Date and Time = Display On / Display<br>Off Camera name = Display On / Display Off |

### 4.8.4 User

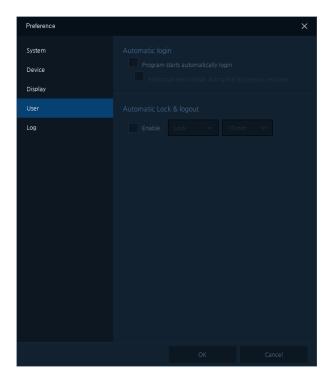

Figure 4-28 User Preference

**Table 4-28 Description of User Preference** 

| No. | Item                       | Description                                                                                                    |
|-----|----------------------------|----------------------------------------------------------------------------------------------------|
| 1   | Automatic Log-in           | Enable / Disable automatic log-in / logout                                                                                                    |
| 2   | Automatic Lock &<br>Logout | Enable / Disable automatic lock and automatic logout  Enable = Enable / Disable mode.  Lock / Logout = Select Lock / Logout  Time = Setup time for automatic Lock / Logout  e.g.) Lock, 10 min. = If the user does not do anything within 10 minutes,  System will be automatically Locked. |

### 4.8.5 Log

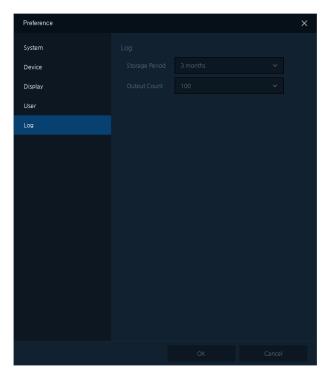

Figure 4-29 Log Preference

**Table 4-29 Description of Log Preference** 

| No. | Item | Description                                                                                        |
|-----|------|----------------------------------------------------------------------------------------------------|
| 1   | Log  | <b>Setup</b> the minimum period of time for Storage Period. <b>Setup</b> the number of Log Display |

## 4.9 Exit

■ Click "Exit" menu in "System Menu" Exit the program.

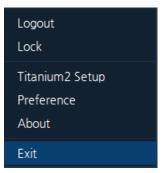

■ Click × button of the Title Bar "Exit" the program.

## 5. Live Screen

Note

The Live Screen provides four screens at maximum, each Live Screen displays Max. 64 channels.

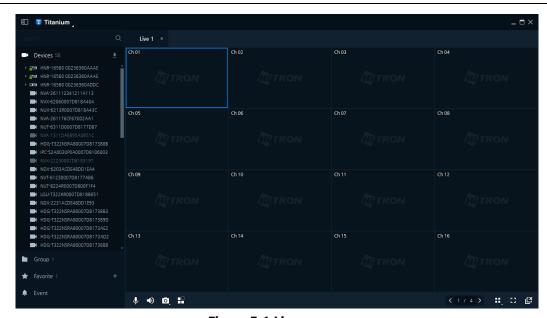

Figure 5-1 Live

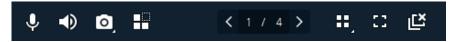

Figure 5-2 Live Toolbar

**Table 5-2 Description of Live Toolbar Menu** 

| No. | Item       | Description                                                                 |
|-----|------------|-----------------------------------------------------------------------------|
| 1   | <b>V</b>   | <b>Setup</b> the microphone volume (1~100)                                  |
| 2   | <b>◄</b> D | Setup the audio volume (1~100)                                              |
| 3   | 0          | Capture Screen Shot on the current Live Screen as an image file.            |
| 4   |            | Select the Channel on the Live Screen and Setup for the event spot function |
| 5   | < 1 / 4 >  | <b>Move</b> the Live Display screen page                                    |
| 6   | ==_        | Setup the layout on the Live Display Screen                                 |
| 7   | <b>32</b>  | Convert to the Full screen mode                                             |
| 8   | Ľ          | <b>Disconnect</b> all the devices connected on the Live Display screen      |

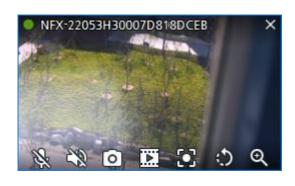

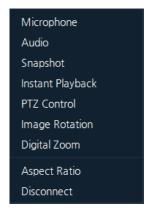

Figure 5-3 Live OSD Display

Figure 5-4 Live Pop-up Menu

**Table 5-3 Description of Live Function Menu** 

| No. | Item                  |                  | Description                                                      |
|-----|-----------------------|------------------|------------------------------------------------------------------|
| 1   | <b>\$</b>             | Microphone       | Microphone On / Off                                              |
| 2   | <b>◆</b> ) <b>*</b> § | Audio            | Audio On / Off                                                   |
| 3   | 0                     | Snapshot         | Capture Screen Shot on the current Live Screen as an image file. |
| 4   |                       | Instant Playback | Execute the selected channel instant playback                    |
| 5   | O                     | PTZ Control      | Execute PTZ Control Menu                                         |
| 6   | <b>)</b>              | Image Spinning   | Rotate the Live Display Screen images                            |
| 7   | Q                     | Digital Zoom     | Magnify the Live Display Image                                   |
| 8   |                       | Aspect Ratio     | Aspect Ratio On / Off                                            |
| 9   | ×                     | Disconnection    | Disconnect the device connection                                 |

### 5.1 Live Video

- 1. Select the Live Tabs ( Among Live 1 to Live 4 screen)
- 2. Select the devices from the device Lists or the group lists.
- 3. Drag and drop selected Devices to the Live Display Screen.

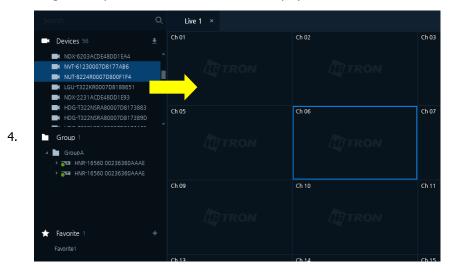

5. Connected devices Display Live Screen.

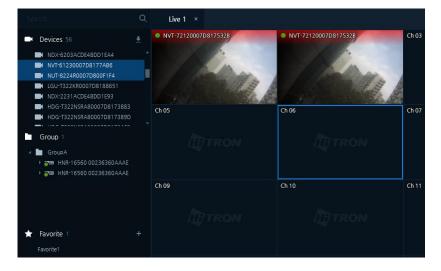

## **5.2 PTZ Control**

PTZ Control Menu is available on the Live Display Screen.

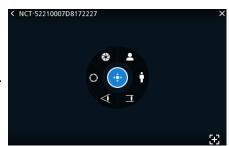

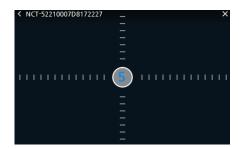

Figure 5-5 PTZ

Figure 5-6 PAN/TILT

**Table 5-5 Description of PTZ Control Menu** 

| No. | Item     | Description                                                                                           |
|-----|----------|----------------------------------------------------------------------------------------------------|
|     |          | Execute the PAN / TILT function                                                                       |
| 1   | •        | Move the mouse cursor starting from the middle to apply PAN/TILT function by Speed Step "Figure 5-6". |
| 2   |          | Close the IRIS                                                                                        |
| 3   | 0        | Open the IRS                                                                                          |
| 4   | 4        | Adjust the focus (near).                                                                              |
| 5   |          | Adjust the focus (far).                                                                               |
| 6   | •        | Zoom-out the object.                                                                                  |
| 7   | 4        | Zoom-in the object.                                                                                   |
| 8   | <b>3</b> | Execute the Smart Focus as Auto-Focus                                                                 |
| 9   | <        | Locate on the top-left of screen, Exit the PTZ Control Menu.                                          |

#### PTZ control

- 1. Click Button to execute PTZ Control Menu Shortcut
- 2. Execute the PTZ Control Menu. (See "Table 5-5 PTZ Items and Description")
- 3. , Click dutton located in the left above screen to Exit the PTZ Control Menu.

#### ■ Save Preset

- 1. With PTZ function, move the camera in the position for Preset to be designated.
- 2. On PTZ Control Menu screen, Click the mouse right button to open the PTZ Preset Pop-up as below:
- Select "Save Preset".

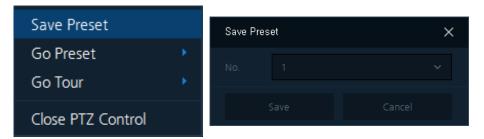

3. After Select the Preset number and click "Save" button to save created preset.

#### Note

- 1. Preset is available up to 256.
- 2. Due to protocol or Onvif Protocol support, it may not work perfectly.

#### ■ Go Preset

■ On PTZ Control Menu screen, Click Mouse Right Button to show Preset Pop-up Menu as below: Select "Go Preset" — "Preset number 1, 2, or 3".

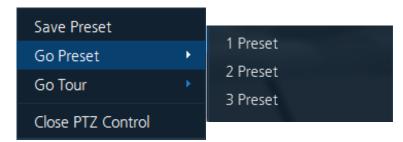

PTZ Camera goes to selected Preset.

- Go Tour
  - 1. On PTZ Control Menu screen, click the mouse right button to show PTZ Pop-up as below:
- Select "Go Tour" "Tour number 1 or 2".

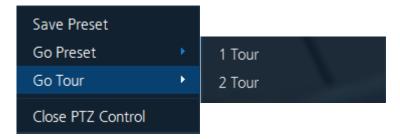

2. PTZ Camera goes to selected Tour.

**Remark** After PTZ Control Setup, make sure to exit the PTZ Control menu.

## 5.3 Instant Playback

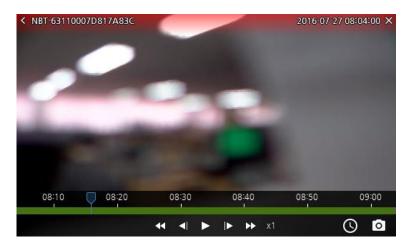

Figure 5-7 Instant Playback

**Table 5-7 Description of Instant Playback** 

| No. | Item     | Description                                 |
|-----|----------|---------------------------------------------|
| 1   | Video    | Display Instant Playback Screen             |
| 2   | *        | Rapid Reverse Playback the recorded data.   |
| 3   | <b>~</b> | Reverse Playback the recorded data by step. |

| No. | Item        | Description                                                      |
|-----|-------------|------------------------------------------------------------------|
| 4   | <b>≥</b> □  | Play / Pause the recorded data                                   |
| 5   | ▶           | Forward Playback the recorded data by step.                      |
| 6   | <b>&gt;</b> | Rapid Playback the recorded data.                                |
| 7   | х1          | <b>Display for the</b> Playback speed                            |
| 8   | 0           | Move Playback Search Time.                                       |
| 9   | O           | Capture Screen Shot on the current Live Screen as an image file. |
| 10  | 11:20 11:30 | Search / Move the recorded data time sections                    |

- 1. Click in the below Live Display I screen. "Instant Playback" menu appears.
- 2. Refer to "Table 5-7 Items and Description of Instant Playback", to operate the menu.
- 3. After Instant Playback, click button in the left above to exit the menu.

## 5.4 Image Rotation

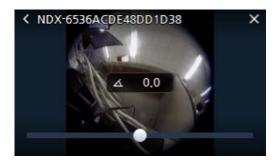

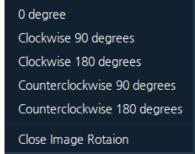

Figure 5-8 5.4 Image Rotation Figure

5-9 Image Rotation Pop-up Menu

**Table 5-8 Description of Image Rotation Menu** 

| No. | Item                  | Description                                                                           |
|-----|-----------------------|---------------------------------------------------------------------------------------|
| 1   | △ 0.0                 | Display Current Image Rotation angle                                                  |
| 2   |                       | <b>Rotate the</b> image by moving the scrollbar * Rotation ranges from -180° to 180°. |
| 3   | Clockwise 90 degrees  | Select the clockwise 90°                                                              |
| 4   | Clockwise 180 degrees | Select the clockwise 180°                                                             |
| 5   | Counterclockwise 90   | Select the counterclockwise 90°                                                       |

| No. | Item                         | Description                      |
|-----|------------------------------|----------------------------------|
|     | degrees                      |                                  |
| 6   | Counterclockwise 180 degrees | Select the counterclockwise 180° |
| 7   | Close Image Rotation         | Exit the Image Rotation menu     |

- 1. Click button below, Live Display screen for the image rotation shortcut menu.
- 2. Refer to "Table 5-8 Description of Image Rotation" and rotate the image.
- 3. Click button in the left above channel to exit the rotation menu.

## 5.5 Digital Zoom

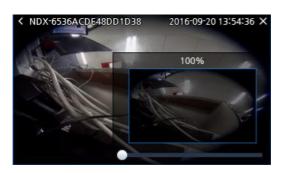

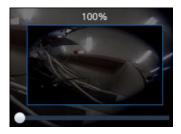

Figure 5-10 Digital Zoom

Figure 5-11 PIP

Table 5-10 Description of Digital Zoom Menu

| No. | Item  | Description                                                                                                    |
|-----|-------|----------------------------------------------------------------------------------------------------|
| 1   |       | Select the video Zoom-in ratio.                                                                                      |
| 2   | 100 % | Show the current video Zoom ratio.                                                                                   |
| 3   |       | <b>Move</b> zoom images with dragging the mouse * In 100% of zoom ratio, the image is not working as starting point. |
| 4   | <     | Exit Digital Zoom Menu.                                                                                              |

- 1. Click in the below Live Display screen to open the digital zoom menu.
- 2. Refer to "Table 5-10 Description of Digital Zoom", to operate.
- 3. Click dutton in the left above channel to exit the Digital Zoom Menu.

## 5.6 Event Spot

- 1. Select the empty Live Display screen.
- 2. In the Setup screen, add the event. (See 4.7.3.1 Add Event)

3. Click button in "Live Toolbar" displays activated areas as below:

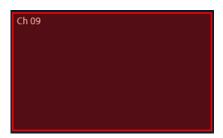

4. When Event Occurs, Event spot will operate per user event setup.

## 5.7 Layout Change

1. Click in **"Figure 5-2 Live Toolbar"** to display the layout screen as below:

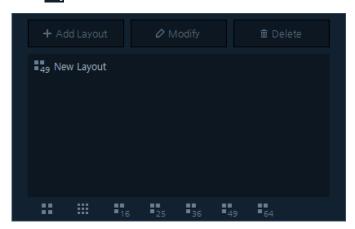

- 2. Select the layout from the listed layouts as above:
- 3. Customize the User Layout, see "4.3 User Layout" item.

## 5.8 Two Way Audio

Two way Audio communication on Live is available for connected device.

- 1. Install the microphone in the PC where Titanium installed.
- 2. After installing the speaker in the connected device, setup the audio function.
- 3. Click in the below Live Display screen to activate the microphone and the audio.
- 4. Confirm the microphone works with the device speaker.

Note

1. Two Way Audio function may not be provided depending on the device and PC. It is recommended to be sure and not install a microphone and a speaker that may interfere each other.

# 5.9 Snapshot

Users can capture the image and save in the live status.

- 1. Click button in the below Live Display screen. The file explorer appears to save the screenshot as an image file.
- 2. Select a save route and file format to save captured image files. Press the "Save" button to save the image.

# 6. Playback Screen

**Note** Playback provides Max. 32 channels. One Device playback at a time.

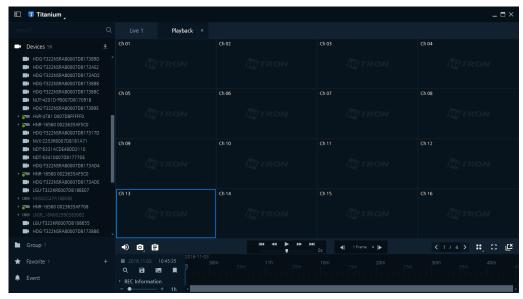

Figure 6-1 Playback

Table 6-1 Description of Playback Menu

| No. | Item                      | Description                                                                                         |
|-----|---------------------------|----------------------------------------------------------------------------------------------------|
| 1   | 自                         | Check the backup progress status                                                                    |
| 2   | <b>₩ ₩ ► ₩</b> 0x         | Playback Control Menu                                                                               |
| 3   | <b> </b>                  | <b>Set</b> the frame movement unit                                                                  |
| 4   | 2016-08-26<br>17h 05m 10m | <b>Time Search Bar</b> , available to check the recorded data status by time bar and calendar date. |
| 5   | <b>=</b> 2016.08.26       | Calendar Search                                                                                     |
| 6   | Q                         | Event Search function                                                                               |
| 7   | 8                         | Save the video/audio file backup                                                                    |
| 8   |                           | Add Thumbnail on the time Search Bar                                                                |
| 9   | A                         | Save the bookmark                                                                                   |

## 6.1 Playback

- 1. Select the Playback Tab
- 2. Select the device to play in the Group and Device Lists.
- 3. Drag and drop the selected Device from the list to move for Playback.

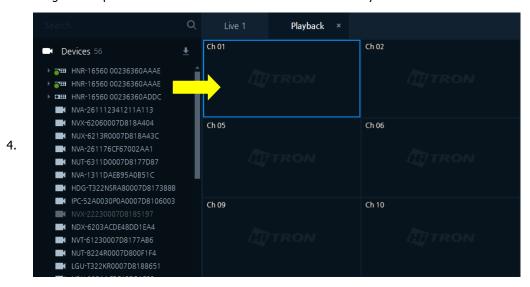

5. In connected devices, recorded data are displayed on the screen.

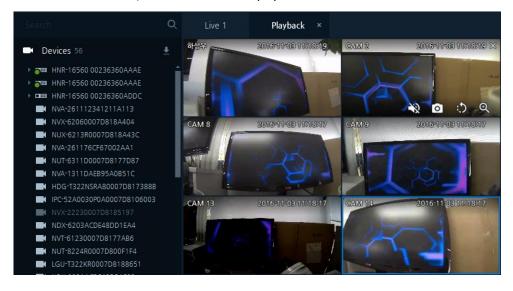

### **6.2** Date, Time Search

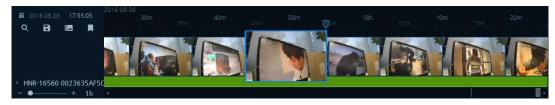

Figure 6-2 Time Search Bar

- 1. After opening the Playback tab, locate the device to Search from the device lists by dragging and dropping into the Playback Screen.
- 2. Select the date to Search by clicking = 2016.08.26 button.

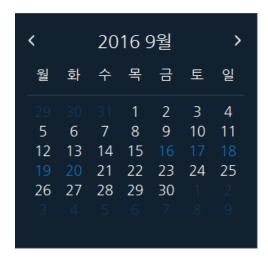

| No. | Description                                                |  |
|-----|------------------------------------------------------------|--|
| 1   | Blue = Available recorded data.  White = No recorded data. |  |

Figure 6-3 Calendar Search

- 3. Click Late button. Preview (Thumbnail) images related to the recorded data will be displayed.
- 4. In the time Search Bar, move the time bar where you want to search.
  - 1. The Thumbnail Search may not be provided depending on device types.
  - 2. Camera does not support the Thumbnail function.
  - 2. Carriera ades not support the Thambhan fanctions

#### Note

- 3. As for Thumbnail Search, if there are no recorded data in the section, the video image is not displayed.
- 4. Based on network status or device status, Search and Playback time may be delayed.
- 5. Execute Search function, one device search at a time. , only one device may search at the same time.
- 5. User can have flexibility of moving recorded data table by Playback Control Menu

### **6.3** Playback Control

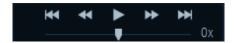

Figure 6-4 Playback Control

**Table 6-4 Description of Playback Control Menu.** 

| No. | Item            | Description                              |
|-----|-----------------|------------------------------------------|
| 1   | *               | Move to the First Recorded time.         |
| 2   | *               | Rapid Reverse Playback the recorded data |
| 3   | <b>▶</b> II     | Play / Pause the recorded data           |
| 4   | <b>&gt;&gt;</b> | Rapid Forward Playback the recorded data |

| No. | Item | Description                          |
|-----|------|--------------------------------------|
| 5   | ₩    | Move to the last recorded time       |
| 6   | V    | Adjust the Playback speed (-x5 ~ x5) |

### 6.4 Event Search

Click Q button, then Event Search screen display as below:

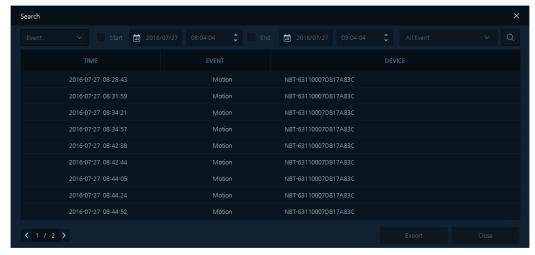

Figure 6-5 Event Search

**Table 6-6 Description of Event Search Menu** 

| No. | Item      | Description                                                                                                    |
|-----|-----------|----------------------------------------------------------------------------------------------------|
| 1   | Event     | Select the "Event" from the lists shown                                                                                                    |
| 2   | Start     | * Click Start Date and Time button, the date is automatically selected as the first recorded time; date selection will be disable.           |
| 3   | End       | * Click End Date and Time  * Click End button, the date is automatically selected as the last recorded time; date selection will be disable. |
| 4   | All Event | Select the event types  * Event types = Alarm, Motion, Video Loss, Network Loss, VCA, Tampering, etc                                         |
| 5   | Q         | Start the Event Search                                                                                                    |
| 6   | Export    | Save the event as a .csv file format                                                                                                    |

 After execute the Event Search, click the Search button. The event list appears as below: (See Table 6-6 Description of Event Search)

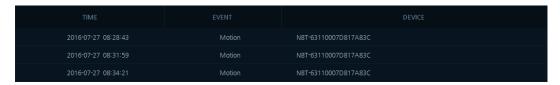

- 2. In the Event List, double-click time to search. The Time Search Bar moves to the selected event time.
- 3. Confirm the recorded data by using the Playback Control.

### 6.5 Bookmark Search

Click button to display the Event Search screen.

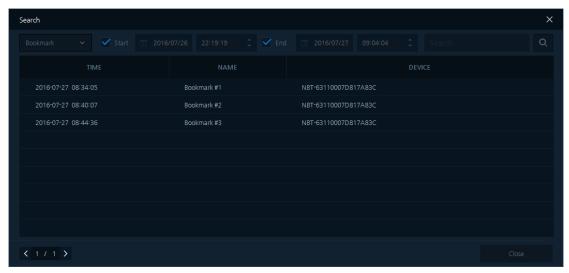

Figure 6-7 Bookmark Search

**Table 6-7 Description of Bookmark Search Menu** 

| No. | Item      | Description                                                                                                    |  |
|-----|-----------|----------------------------------------------------------------------------------------------------|--|
| 1   | Bookmark  | Select "bookmark" from the search types.                                                                             |  |
| 2   | Start     | * Click Start button, the date is automatically selected as the first recorded time; date selection will be disable. |  |
| 3   | End       | * Click End button, the date is automatically selected as the last recorded time; date selection will be disable.    |  |
| 4   | All event | Select event types  * Event types = Alarm, Motion, Video Loss, Network Loss, VCA, Tampering, etc.                    |  |
| 5   | Q         | Start the Event Search                                                                                               |  |
| 6   | Export    | Save the event as a .csv file format                                                                                 |  |

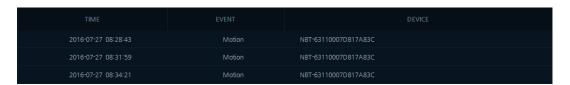

 After the Bookmark Search, click "Search" button. The event list appears as below: (See Table 6-7 Description of Bookmark Search)

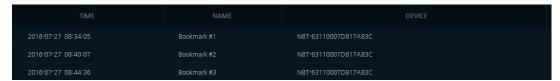

- 2. In the bookmark list, double-click time to search. The Time Search Bar moves to the selected bookmark time.
- 3. Confirm the recorded data by using the Playback Control.

## 6.6 Backup Export

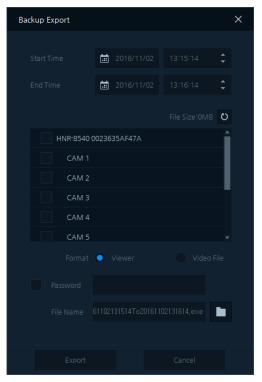

Figure 6-8 Backup Export

**Table 6-8 Description of Backup Export Menu** 

| No. | Item       | Description                                                                                               |
|-----|------------|----------------------------------------------------------------------------------------------------|
| 1   | Start time | Select the backup start date and time  * Date and Time cannot exceed the device recorded data time table. |
| 2   | End time   | Select the backup end date and time  * Date and Time cannot exceed the device recorded data time table.   |
| 3   | File Size  | Show the expected backup file size.                                                                       |

| No. | Item         | Description                                                                                                   |
|-----|--------------|----------------------------------------------------------------------------------------------------|
| 4   | Device Lists | <b>Select</b> the channels to backup  * Channels can be duplicated.                                           |
| 5   | Format       | * .mp4 file format save the one file per each channel.                                                        |
| 6   | Password     | <b>Enable</b> to setup the password for backup file playback  * A password is not applied to .mp4 file format |
| 7   | File route   | Select the route to be located the backup files                                                               |
| 8   | Export       | Start the backup                                                                                              |
| 9   | Cancel       | <b>5Cancel</b> the backup                                                                                     |

#### ■ Backup Export

- 1. Click in the below Playback Screen. "Backup Export" screen appears.
- 2. Refer to "Description of Backup Export Menu".
- 3. Click "Export" button to start the backup. "Backup Export Status" screen displays as below:

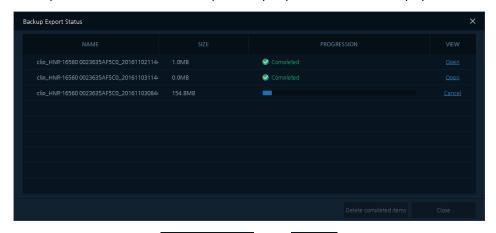

- 4. After complete the backup as Completed , click Open to check the saved backup files.
- 5. Click Cancel button during the backup, the process will be canceled and deleted the backup data.

Note 32 channel devices do not support \*.exe file format.

- Backup File (.exe file format) Playback
  - 1. After Backup, go to saved location, then double-click the file. Clip Viewer will play the backup file.
  - 2. Users can play recorded data by using the Clip Viewer.

\*.exe file format will be played on Clip Viewer Player.

- Backup file (.mp4 file format) Playback
  - 1. Make sure you have proper media player to support .mp4 file format.
  - 2. After Backup, go to saved location then, double-click the file. Chosen Media Player will play the backup file.
- 3. Users can play recorded data using the media player.

### 6.7 Add Bookmark

- 1. Select from the Search time to save in Bookmark Bar.
- 2. Click button in the below Playback Screen; "Add Bookmark" screen appears as below:

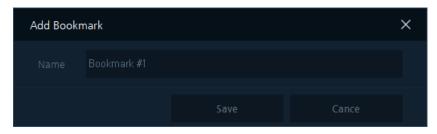

3. After enter the bookmark name, press "Save" button to add the bookmark in the time Search Bar as below:

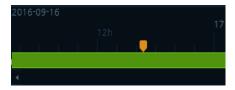

4. With the bookmark Search, users can have flexibility of playing the saved Search time. (See 6.5 Bookmark Search).

### 7. Status Screen

## 7.1 Status Display

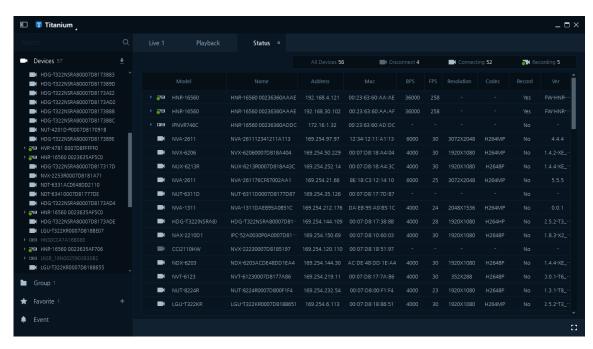

Figure 7-1 Status

Table 7-1 Description of Status Display

| No. | Item             | Description                                               |
|-----|------------------|-----------------------------------------------------------|
| 1   | All Devices      | <b>Display</b> the registered device quantities           |
| 2   | Disconnect       | <b>Display</b> the unregistered device quantities         |
| 3   | Connecting       | <b>Display</b> the connected device quantities            |
| 4   | Recording        | <b>Display</b> the device quantities recording in process |
| 5   | Model            | <b>Display</b> the device model names                     |
| 6   | Name             | <b>Display</b> the device names                           |
| 7   | Address          | <b>Display</b> the device IP address                      |
| 8   | MAC              | <b>Display</b> the device MAC address                     |
| 9   | BPS              | <b>Display</b> the device BPS                             |
| 10  | FPS              | <b>Display</b> the device FPS                             |
| 11  | Resolution       | Display the device resolution                             |
| 12  | Codec            | <b>Display</b> the device video codec                     |
| 13  | Recording status | <b>Display</b> the recording status of the device         |
| 14  | Version          | <b>Display</b> the firmware version                       |

## 8. Log Screen

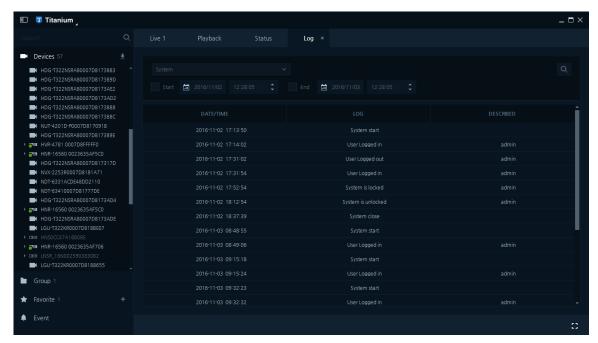

Figure 8-1 Log

Table 8-1 Description of Log

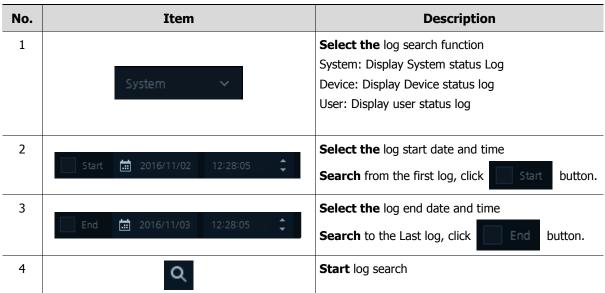

## 8.1 System Log

- 1. Click System v button.
- 2. Select the start time and End time.
- 3. Click Q button, System Log lists will be displayed by selected date as below:

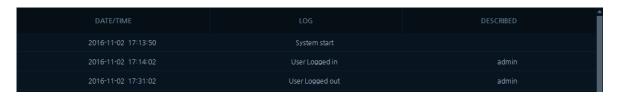

**Table 8-2 Description of System Log** 

| No. | Item          | Description                               |
|-----|---------------|-------------------------------------------|
| 1   | Date and Time | <b>Display</b> Date and Time with logs    |
| 2   | Log           | <b>Display</b> system logs                |
| 3   | Described     | <b>Display</b> the additional information |

## 8.2 Device Log

- 1. Click Device v button.
- 2. Select the start time and End time.

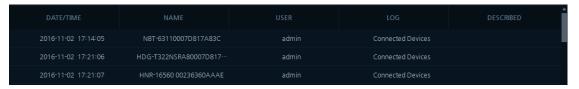

**Table 8-3 Description of Device Log** 

| No. | Item          | Description                                |
|-----|---------------|--------------------------------------------|
| 1   | Date and Time | <b>Display</b> the Date and Time with logs |
| 2   | Name          | <b>Display</b> the device names            |
| 3   | User          | <b>Display</b> the system log-in users     |
| 4   | Log           | Display the system logs                    |
| 5   | Described     | <b>Display</b> the additional information  |

## 8.3 User Log

- 4. Click User v button.
- 5. Select the start time and Exit time.

6. Click Q button; User Log lists will be displayed by selected date as below:

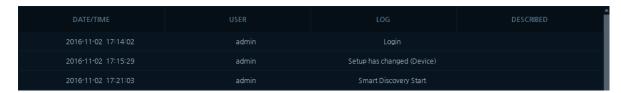

Table 8-4 Items and Description of User Log

| No. | Item          | Description                                |
|-----|---------------|--------------------------------------------|
| 1   | Date and Time | <b>Display</b> the Date and Time with logs |
| 2   | User          | <b>Display</b> the log-in users            |
| 3   | Log           | <b>Display</b> the user motion logs        |
| 4   | Described     | <b>Display</b> the additional information  |

# 9. Appendix

## 9.1 Detailed Information

### ■ Real Time Screen

| Screen           | Live1, Live2, Live3, Live4, and status screen    |
|------------------|--------------------------------------------------|
| Screen Divide    | 1, 4, 9, 16, 25, 36, 49, 64, User Layout Support |
| Digital Zoom     | Support                                          |
| PTZ              | Video overlay PTZ                                |
| Audio            | Support                                          |
| Event View       | Channel / Quick View Support                     |
| Screen Exchange  | Support                                          |
| Snapshot         | Support                                          |
| Ratio            | Original video ratio / screen ratio              |
| Event Spot       | Support                                          |
| Instant Playback | Support                                          |
| Image Rotation   | Support                                          |

#### ■ Device Playback

| Channel                     | 32 channels (at max.)                                   |
|-----------------------------|---------------------------------------------------------|
| Date, Time Search           | Support                                                 |
| Event Search                | Event Search / bookmark Search                          |
| Playback / Reverse Playback | Support                                                 |
| Playback speed              | Support (-x5 ~ x5)                                      |
| Step Playback               | 1 frame, 5 sec, 10 sec, 30 sec, 1 min, 5 min, 10 min    |
| Backup                      | Support (clip Viewer format (*.exe), MP4 format(*.mp4)) |
| Bookmark                    | Support                                                 |
| Thumbnail                   | Support                                                 |
| Image Rotation              | Support                                                 |

#### ■ Status screen

| Status Mode   | Device status                                                                                  |
|---------------|------------------------------------------------------------------------------------------------|
| Device Status | Device connection, recording status, BPS, FPS, resolution, codec information, firmware version |

#### ■ Function

| System Lock/Unlock          | Support                                      |
|-----------------------------|----------------------------------------------|
| Automatic Log-in            | Support                                      |
| Setup Backup/Restore        | Support                                      |
| OSD                         | Recording status, camera name, Date and Time |
| User Authority Level        | Manager, user                                |
| Language                    | English, Korean language                     |
| Date and Time Format Change | Support                                      |
| Device Search               | Support (self-protocol, ONVIF )              |
| Entire screen               | Support                                      |
| Dual Stream                 | Support                                      |
| System log                  | Support                                      |

| Note | Detailed description may change without specific notice |  |
|------|---------------------------------------------------------|--|
|------|---------------------------------------------------------|--|